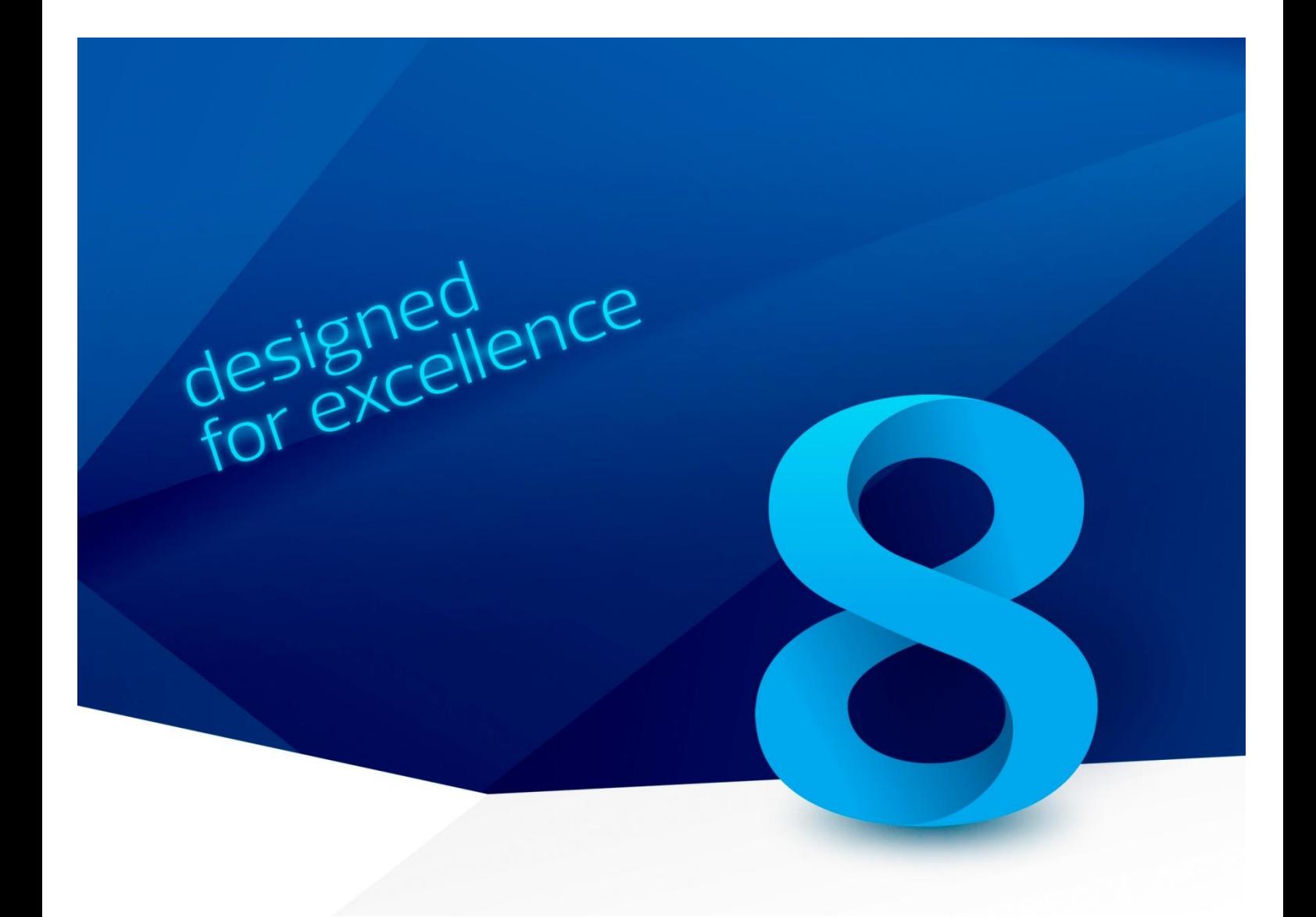

# **IES - Configuração e Recolha de Informação**

**(INFORMAÇÃO EMPRESARIAL SIMPLIFICADA)**

Versão 1.1 abril de 2014

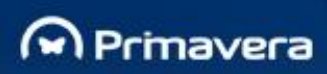

# <span id="page-1-0"></span>Índice

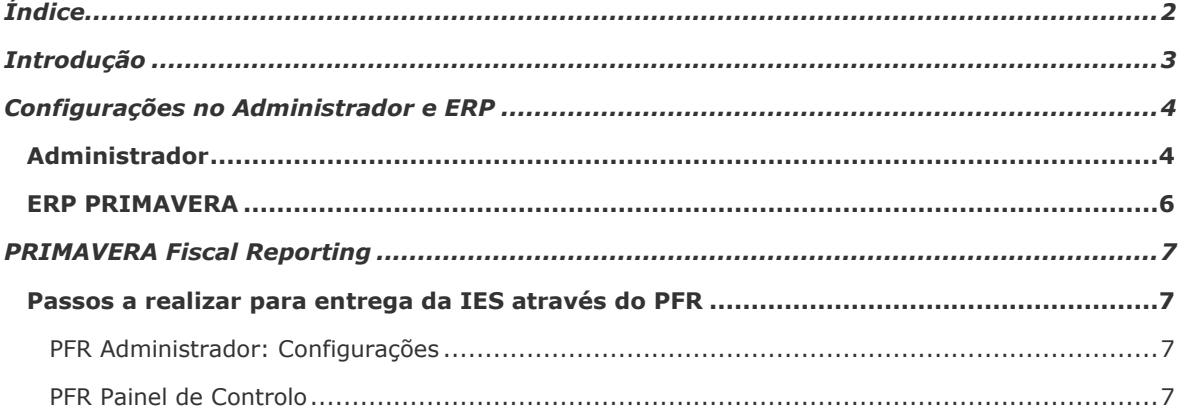

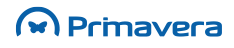

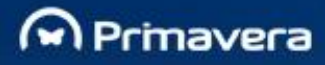

## <span id="page-2-0"></span>**Introdução**

No âmbito do processo de encerramento de contas a responsabilidade, entre outras, pela elaboração do Anexo ao Balanço e Demonstração Financeiras cabe ao técnico oficial de contas.

Por outro lado, a obrigação de apresentação de informação financeira e estatística da empresa através da Informação Empresarial Simplificada (IES) engloba em si o preenchimento do respetivo Anexo ao Balanço e Demonstrações Financeiras.

Neste contexto urge simplificar processos obtendo desta forma ganhos de produtividade.

Assim, a PRIMAVERA disponibiliza aos seus utilizadores a possibilidade de processar e validar a informação a constar no Anexo ao Balanço e às Demonstrações Financeiras no ERP e com essa informação efetuar o preenchimento automático do Anexo na IES.

Adicionalmente, a PRIMAVERA disponibiliza três templates de Anexos para dar cobertura à generalidade dos regimes de contabilidade utilizados pelos nossos clientes:

- **Anexo**: Correspondente ao Anexo geral, mais abrangente, com 31 notas;
- **Anexo\_PE**: Correspondente ao Anexo reduzido com apenas 18 notas;
- **Anexo\_ME**: Correspondente ao Anexo para as microentidades com apenas 16 notas.

Este documento tem como objetivo demonstrar os passos necessários para, num primeiro passo, efetuar as configurações necessárias no Administrador e ERP e num segundo passo configurar, processar e validar a IES no PRIMAVERA Fiscal Reporting (PFR).

**Nota Importante:** As informações deste documento aplicam-se na entrega da IES em 2014 relativamente ao período de 2013.

A PRIMAVERA alerta que este documento representa apenas um guia de utilização pelo que as imagens e processos apresentados podem não corresponder à versão mais atual disponibilizada ao mercado. A qualquer momento este documento pode ser atualizado.

**PKB** [Anexos ao Balanço -](http://www.primaverabss.com/pkb/PortalRender.aspx?PageID=04a1c96b-cc48-4f46-961b-dda93e36ace6&KBCategoryID=5bf4d53c-2512-11de-a916-00155d060811&KBItemID=78c3630c-cac4-11e3-ad09-00155d0ece6a) 2013

[Anexos ao Balanço -](http://www.primaverabss.com/pkb/PortalRender.aspx?PageID=04a1c96b-cc48-4f46-961b-dda93e36ace6&KBCategoryID=5bf4d53c-2512-11de-a916-00155d060811&KBItemID=11535128-cf52-11e2-936a-00155d0ece6a) 2012

[Como configurar a sincronização de informação entre o ERP e o PFR?](http://www.primaverabss.com/pkb/PortalRender.aspx?PageID=04a1c96b-cc48-4f46-961b-dda93e36ace6&KBCategoryID=174cf176-2447-11de-a916-00155d060811&KBItemID=65c4ae46-21dc-479b-8561-b00d47f0d489)

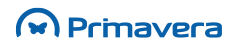

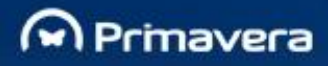

# <span id="page-3-0"></span>**Configurações no Administrador e ERP**

Neste capítulo pretende-se demonstrar os passos a seguir para o preenchimento e validação do Anexo ao Balanço e Demonstrações Financeiras.

De seguida passamos a descrever este processo que incluirá a importação do Anexo no Administrador e a validação/gravação no ERP.

## <span id="page-3-1"></span>**Administrador**

### **Importação de Anexos às Demonstrações Financeiras:**

Para proceder à importação do Anexo às Demonstrações Financeiras o utilizador deverá percorrer os seguintes passos:

- **1.** Efetuar o Download do(s) Anexo (s) disponívei[s aqui;](http://www.primaverabss.com/pkb/PortalRender.aspx?PageID=e42fbca7-fea6-4a84-a9c2-9a346bdd7433&helptopicID=31405)
- **2.** Aceder ao Administrador | Contabilidade | Importação de Anexos às Demonstrações Financeiras.

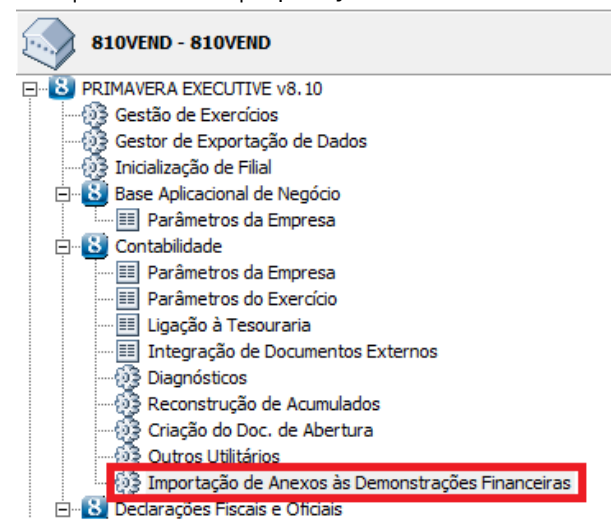

**3.** Selecionar o exercício de origem e definir qual a origem do anexo a importar.

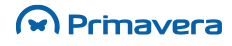

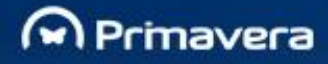

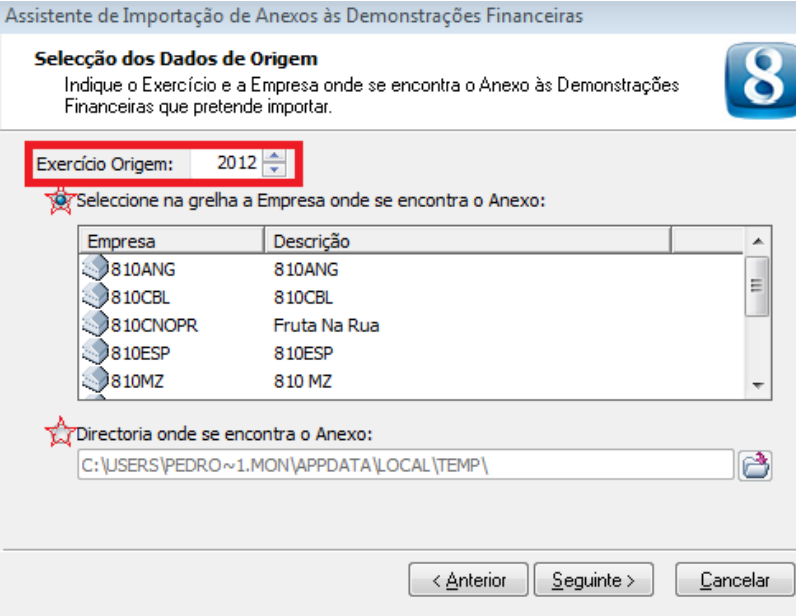

**4.** Escolher as notas que se pretende incluir no Anexo;

#### **5.** Selecionar a empresa destino do Anexo e Gravar.

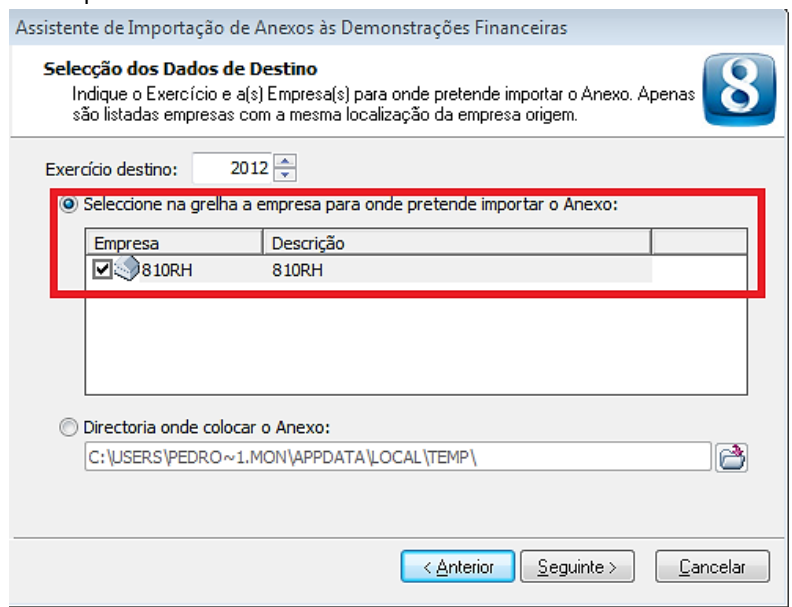

#### **Alertas**

O utilizador poderá importar mais que um template de Anexo para a mesma empresa. Neste caso no preenchimento da IES no PFR será assumido o que corresponder ao regime de organização da contabilidade. Por exemplo: Contabilidade Organizada segundo as Normas Internacionais de Contabilidade (**NIC´s**) a Informação a constar na IES corresponderá ao **Anexo** (Geral).

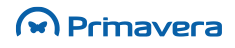

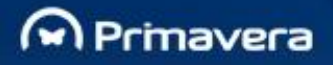

## <span id="page-5-0"></span>**ERP PRIMAVERA**

### **Processamento / Validação do Anexo**:

- **1.** Aceder a Contabilidade | Exploração | Análises Legais | Anexo às Demonstrações Financeiras;
- **2.** Selecionar o Anexo;
- **3.** No separador Parâmetros validar a informação relativa ao Ano, Ano-1, CAE, TL, MF e MFI.

**CAE**: Código de Atividade Económica; **TL**: Tipo de Lançamento (na generalidade dos casos "000"); **MF**: Período anterior ao apuramento das contas de resultados (6 e 7); **MFI**: Período anterior da CMVMC – Custo das Mercadorias Vendidas e das Matérias Consumidas;

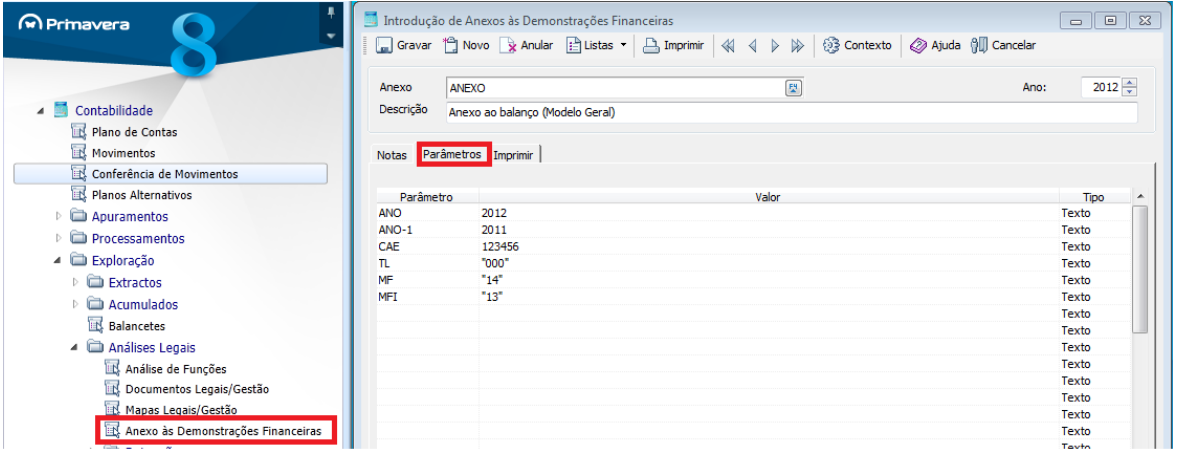

### **Alertas**

Se o apuramento de resultados for efetuado no mês 15 então o parâmetro "MF" deverá corresponder ao mês 14. Caso o apuramento de resultados seja efetuado no 14 então o parâmetro "MF" deverá corresponder ao mês 13. O mesmo procedimento deverá ser adotado no que concerne ao parâmetro "MFI".

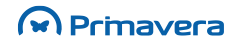

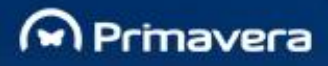

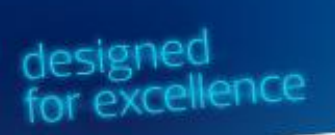

# <span id="page-6-0"></span>**PRIMAVERA Fiscal Reporting**

## <span id="page-6-1"></span>**Passos a realizar para entrega da IES através do PFR**

Neste capítulo pretende-se demonstrar os passos necessários para o processamento, validação, gravação e geração do ficheiro magnético para submissão da IES no portal da Administração Tributária e Aduaneira (AT).

Para que isto seja possível o utilizador deverá garantir que se encontra a trabalhar com o ERP PRIMAVERA na versão 8.0 ou superior com o módulo de Contabilidade Base e que se encontra instalado o PRIMAVERA Fiscal Reporting.

<span id="page-6-2"></span>Ao nível do licenciamento mínimo é necessário garantir a licença CBL.BAS 8.10.

### Administrador: Configurações

Aceder ao Administrador e garantir que:

- **1.** A empresa está criada e possui a entrega do modelo a ela associada;
- **2.** O modelo deverá ter as configurações associadas (por exemplo: modelo de entrega "Anual").

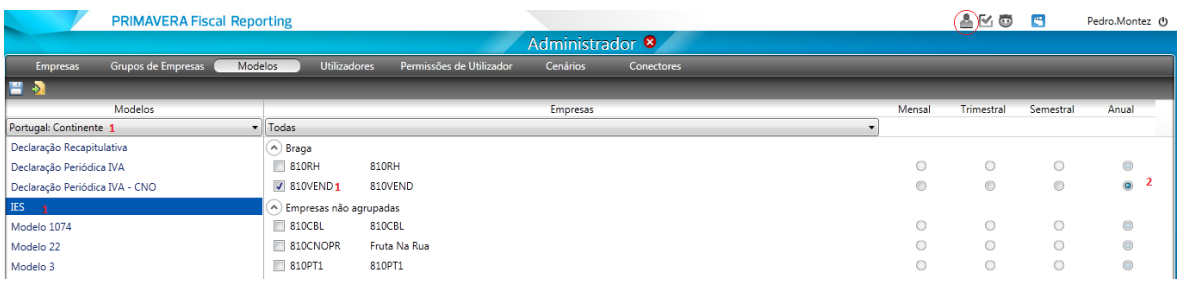

### Painel de Controlo

<span id="page-6-3"></span>. No Painel de Controlo:

**1.** Criar um Cenário de Trabalho: Criação de novo cenário | Definir a Localização, Modelo | Escolher a empresa | Gravar;

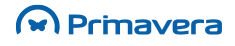

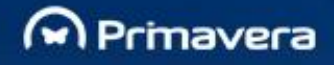

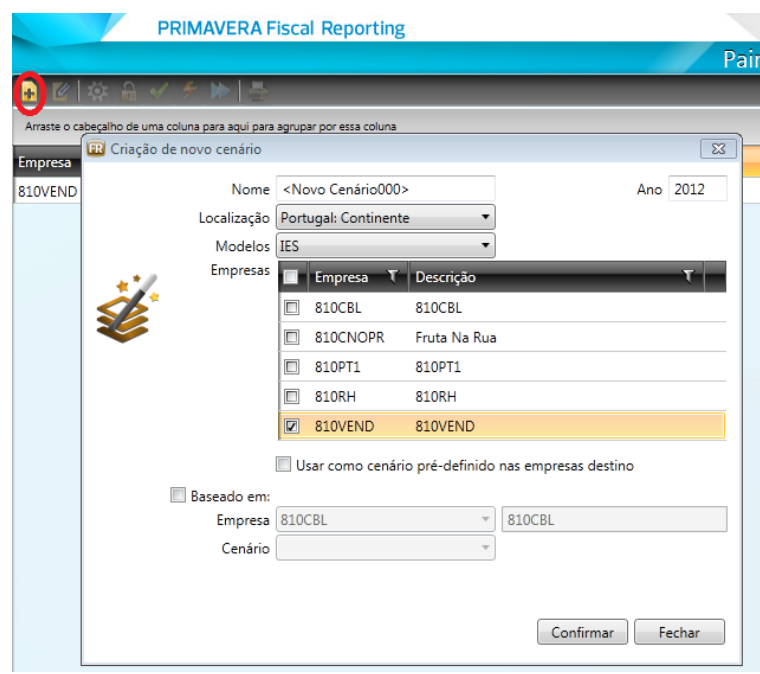

#### **Alerta:**

A partir do ano de 2012, para os anos superiores a 2010 apenas são visualizadas as páginas referentes ao próprio ano.

**2.** Edição do modelo, no separador Parâmetros | Validar mês final a considerar nos saldos das contas de resultados (6 e 7)

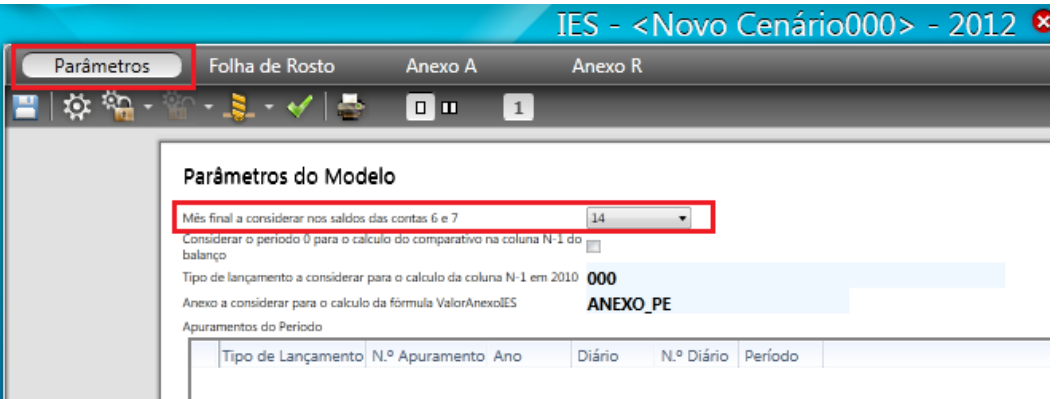

**3.** No separador Folha de Rosto, Definir os Anexos a entregar | No separador Anexo A, definir o método de organização da contabilidade.

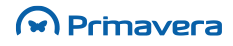

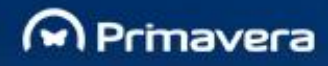

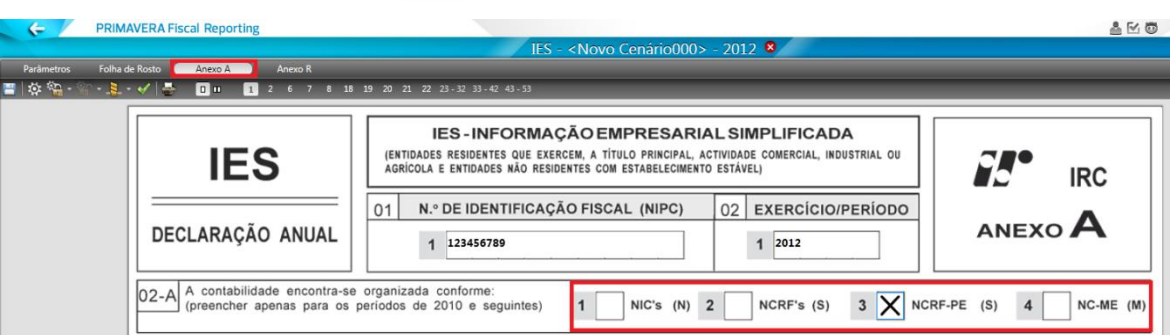

**4.** Processar o modelo.

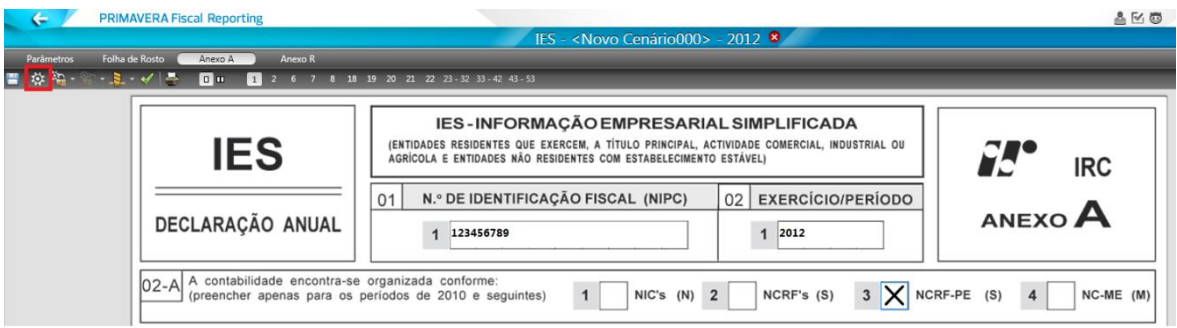

A funcionalidade de "Processar modelo" permite a obtenção direta dos dados que estão no ERP.

Sempre que processe novamente o modelo é efetuado o recálculo de todos os campos. Para evitar esta situação poderá optar por uma solução de bloqueio: modelo, página ou campo.

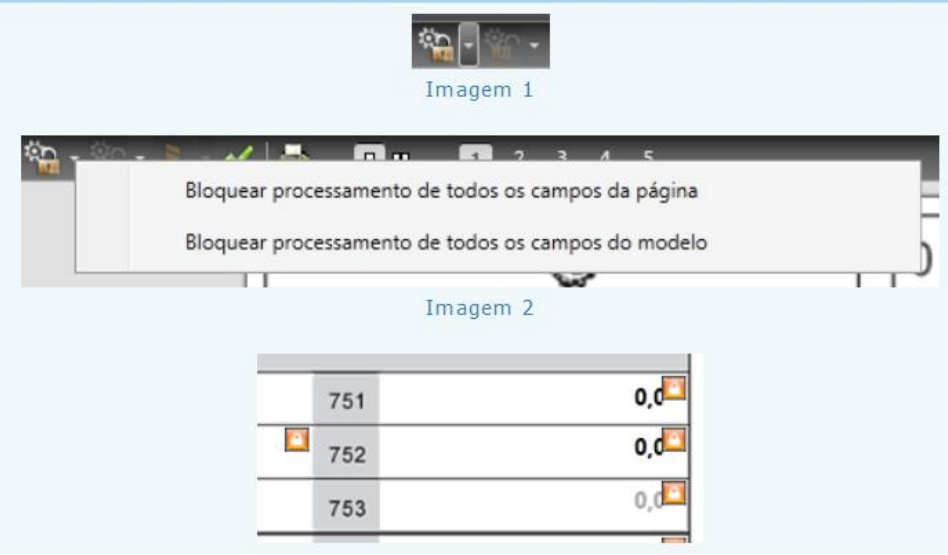

**5.** Validar o modelo.

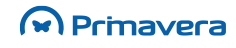

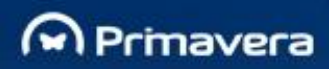

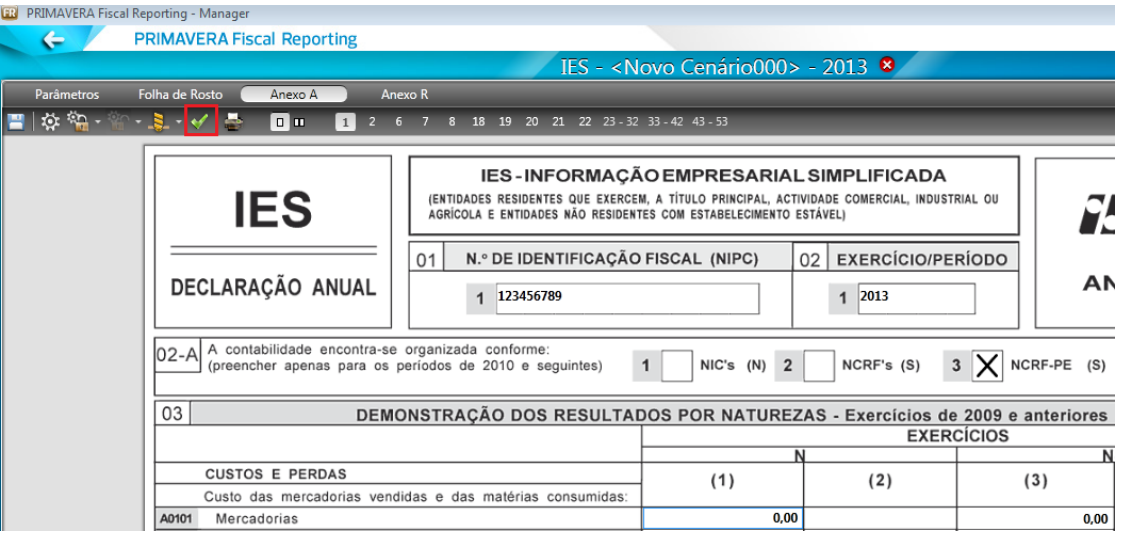

**6.** Gerar o ficheiro magnético para submissão à AT.

**PRIMAVERA** Business Software Solutions, S.A. © 1993 - 2013, All rights reserved

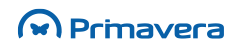